# **Contents**

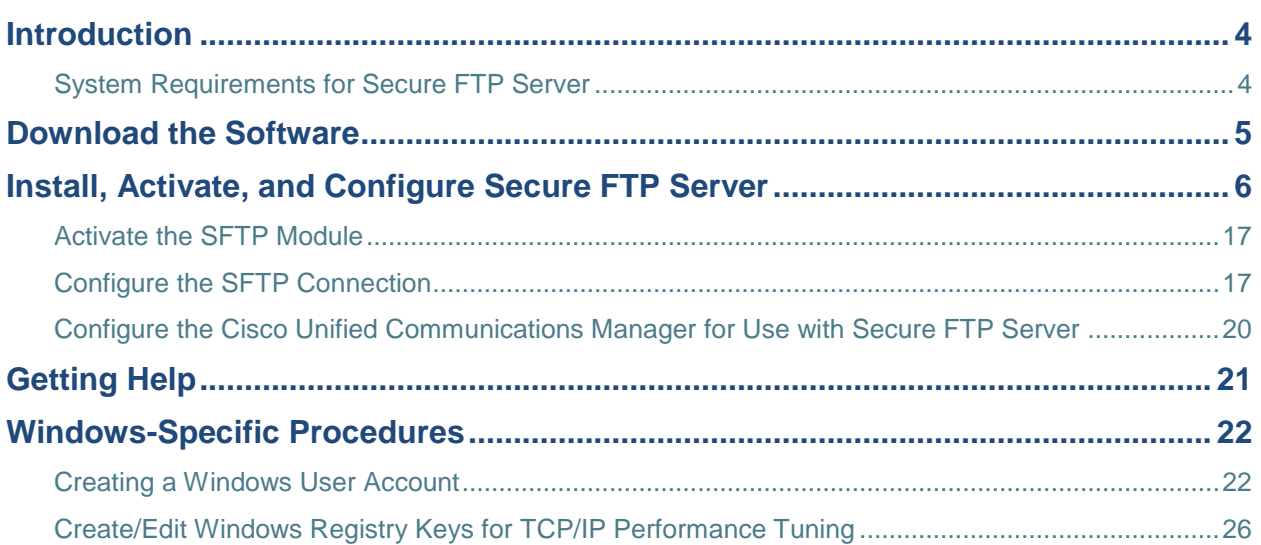

# <span id="page-3-0"></span>Introduction

The topics below provide instructions for installing and configuring Secure FTP Server and its SFTP module to interoperate with Cisco Unified Communications Manager versions 5.1.x and 6.1.x.

For the quickest, most error-free installation, have this Quick Start Guide open or printed out so that you can perform each of the steps in order as described in this guide.

- 1. Visit GlobalSCAPE's "Cisco-certified" page, [http://www.globalscape.com/gsftps/cisco,](http://www.globalscape.com/gsftps/cisco) to order Secure FTP Server configured for Cisco Unified Communications Manager interoperability or to request a trial serial number. The serial number and a download link will be sent to you via e-mail.
- 2. [Install the Server and the SFTP module](#page-4-0) and Activate [Secure FTP](#page-10-0) Server.
- 3. [Activate the SFTP module.](#page-15-0)
- 4. [Configure the SFTP connection.](#page-16-1)
- 5. [Configure Cisco Unified Communications Manager](#page-4-0) to use Secure FTP Server as its SFTP server

### <span id="page-3-1"></span>System Requirements for Secure FTP Server

- Runs on Windows 2000 Professional, Windows XP Professional, Windows Server 2003 or [Windows Server 2003 x64](http://kb.globalscape.com/article.aspx?id=10241)
- Super VGA (1,024x768) or higher-resolution video adapter and monitor for the administrator interface
- $\bullet$  1 GB of RAM

### **For more information about Secure FTP Server:**

- For instructions for adding user accounts and other Secure FTP Server configuration procedures,  $\blacksquare$ refer to the in-application help or the online help at [http://help.globalscape.com/help/secureserver3/.](http://help.globalscape.com/help/secureserver3/)
- Request a trial serial number or purchase Secure FTP Server configured for Cisco Unified  $\bullet$ Communications Manager interoperability at [http://www.globalscape.com/promo/gsftps\\_cisco.aspx.](http://www.globalscape.com/promo/gsftps_cisco.aspx)
- For more information about GlobalSCAPE's Secure FTP Server, refer to [http://www.globalscape.com/gsftps/.](http://www.globalscape.com/gsftps/)

# Download the Software

<span id="page-4-0"></span>GlobalSCAPE's "Cisco-certified" page, [www.globalscape.com/gsftps/cisco,](http://www.globalscape.com/gsftps/cisco) provides information and links for requesting a trial serial number or purchasing Secure FTP Server. The executable installs both the Server and the SFTP module.

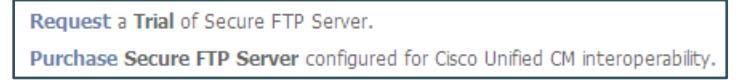

If you click **Request a Trial**, the *Try Secure FTP Server* page appears:

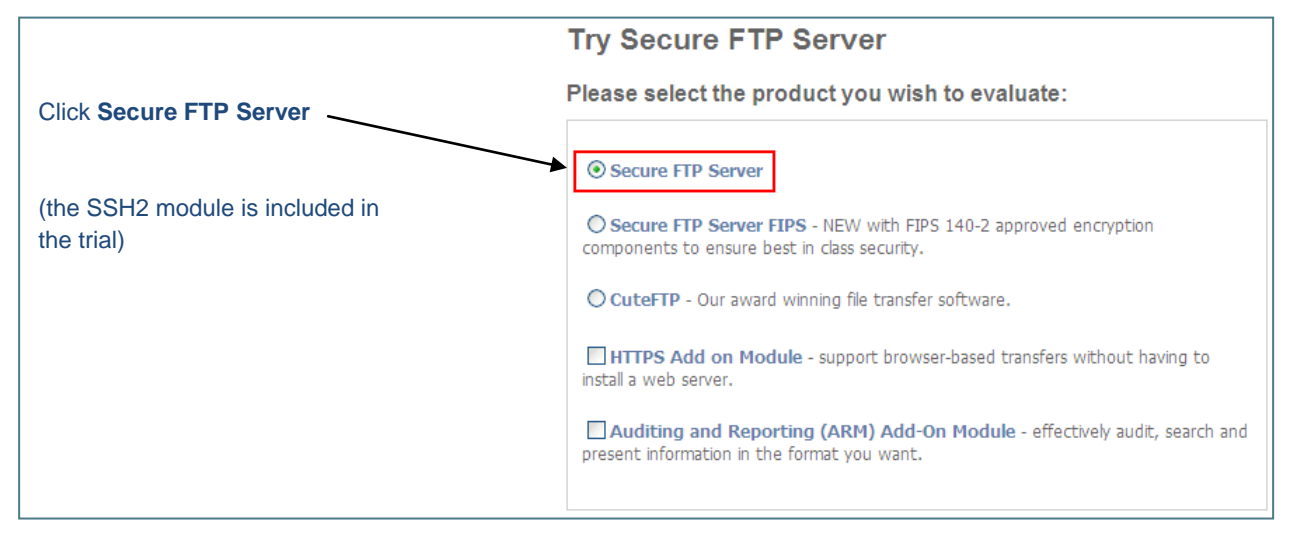

### If you click **Purchase**, the *Purchase Secure FTP Server* page appears:

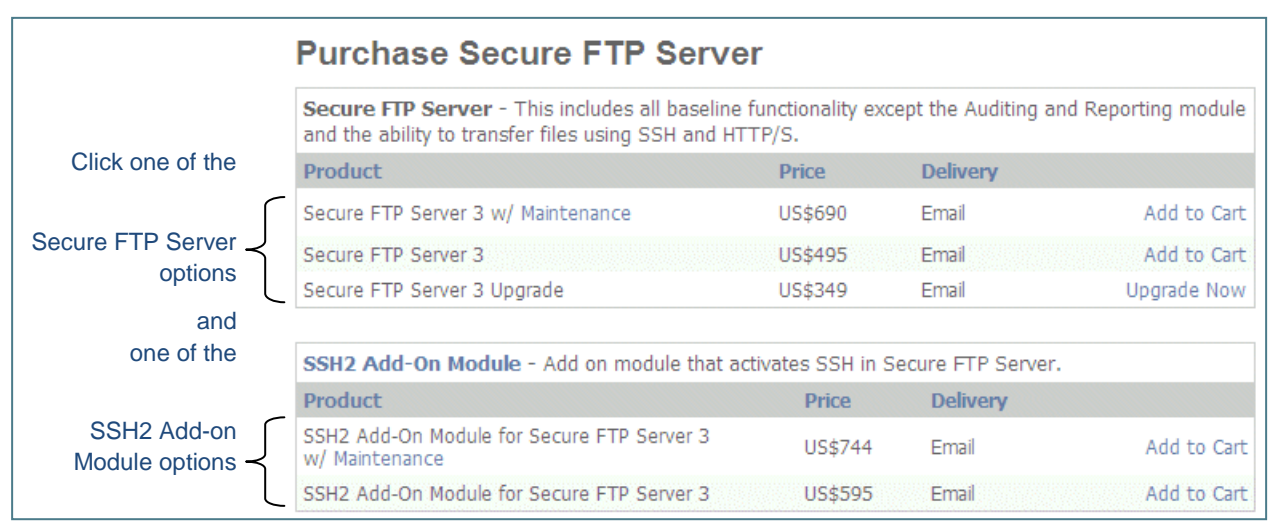

After you complete the purchase or trial form and provide your contact information, the serial number and download link are emailed to you automatically. Follow the instructions in the email to download the program, then follow the instructions below to install, activate, and configure Secure FTP Server. Keep your email handy so that you can copy the serial number from the email and paste it into the serial number box.

The instructions below are for installing the Server and SFTP module *without* the Auditing and Reporting Module (ARM) database and HTTPS module. For detailed instructions for installing the Server *with* ARM and/or HTTPS, simply follow the instructions in the wizard or refer to the Secure FTP Server online help at [http://help.globalscape.com/help/secureserver3/.](http://help.globalscape.com/help/secureserver3/)

# <span id="page-5-0"></span>Install, Activate, and Configure Secure FTP Server

The instructions below are continuous from installing, activating, to configuring. The entire process will take less than ten minutes.

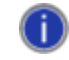

The screenshots in this document were taken in various versions of Windows. Your interface will *differ depending on the version of Windows that you are using.*

### **To install, activate, and configure Secure FTP Server**

1. Double-click the executable to start the installer. The **Welcome** page appears.

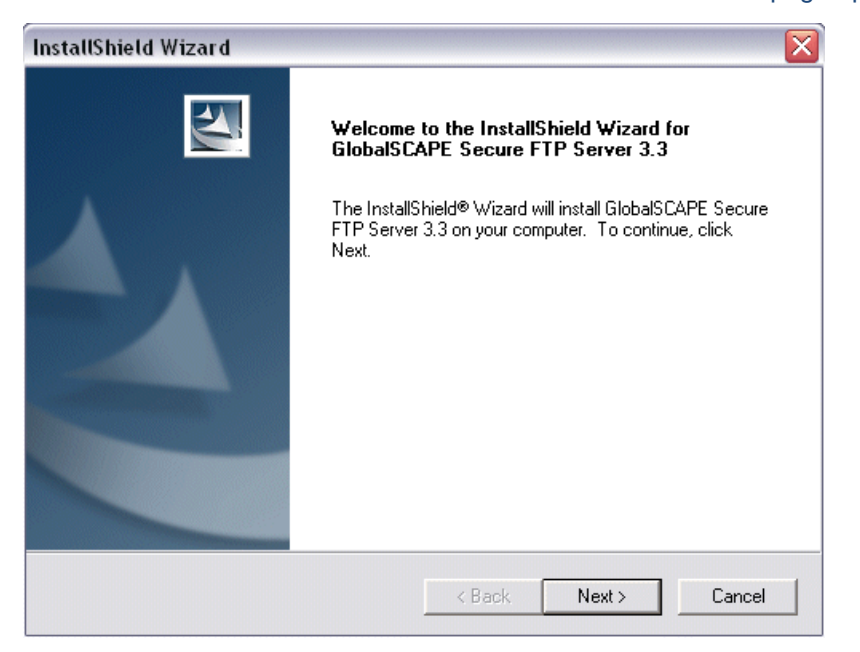

2. Click **Next**. The **License Agreement** appears.

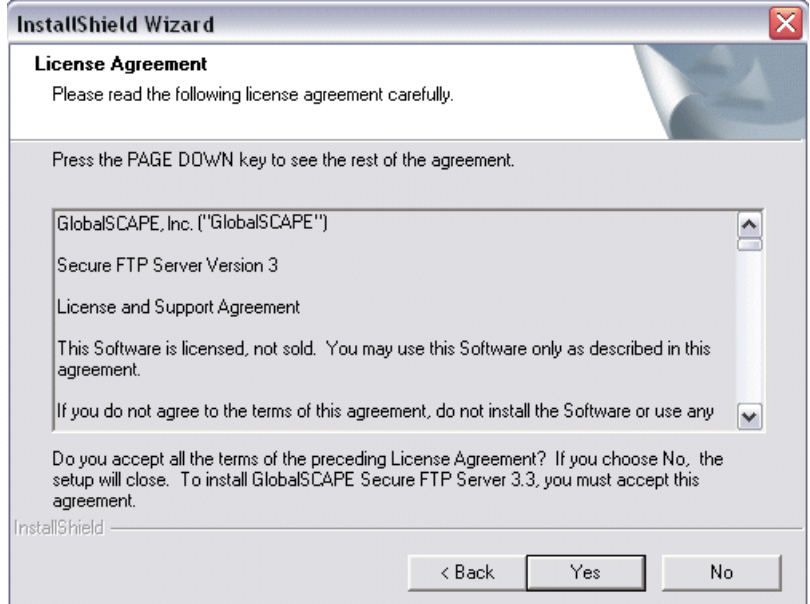

- 3. You must read and then accept the license agreement (click **Yes**) in order to continue.
- 4. Click **Next**. The **Destination Location** page appears.

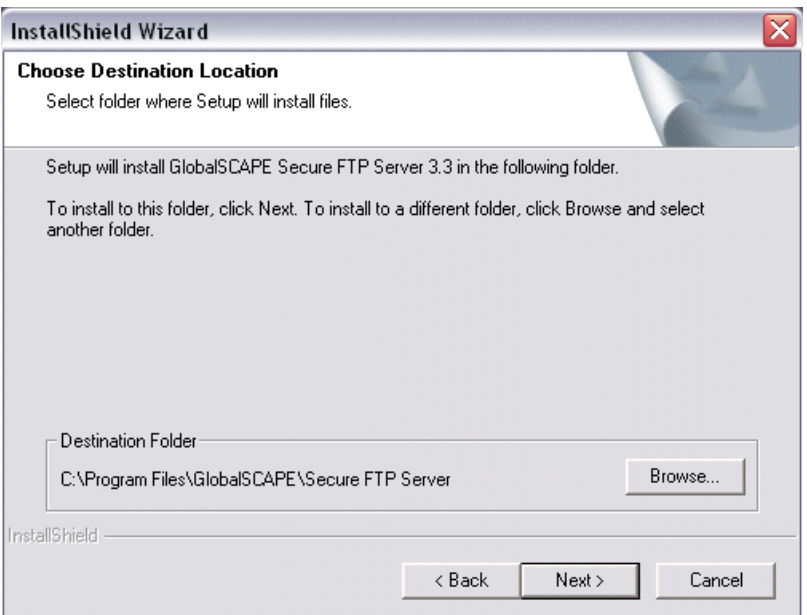

5. Specify the folder in which to install Secure FTP Server, then click **Next**. The **Select Components** page appears.

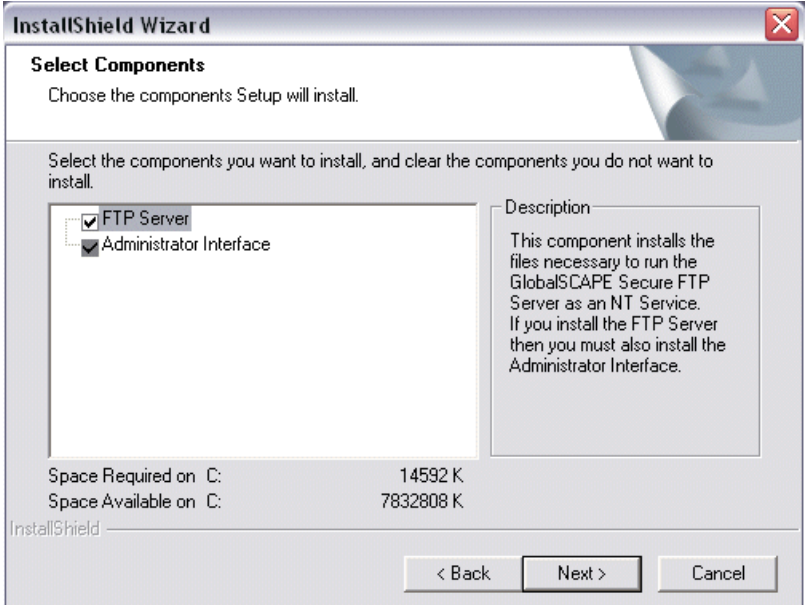

The **FTP Server** and **Administrator Interface** check boxes are selected by default.

- **FTP Server:** This component installs the Server and the modules.  $\bullet$
- **Administrator Interface**: This component is the administrative interface for the server. It  $\bullet$ must be installed on the server computer and it may be installed on another computer to provide [remote administration](http://help.globalscape.com/help/secureserver3/Administering_a_Remote_Serv.htm) over TCP/IP.

*If the installer offers the option to install the Auditing and Reporting module and you do not*   $\Box$ *need the database, you can clear the check box and continue with the installation as described below. If you want to install the database, follow the instructions in the installer and/or refer to the Secure FTP Server online help [http://help.globalscape.com/help/secureserver3/.](http://help.globalscape.com/help/secureserver3/)*

6. Click **Next**. The **Administrator Account Settings** page appears.

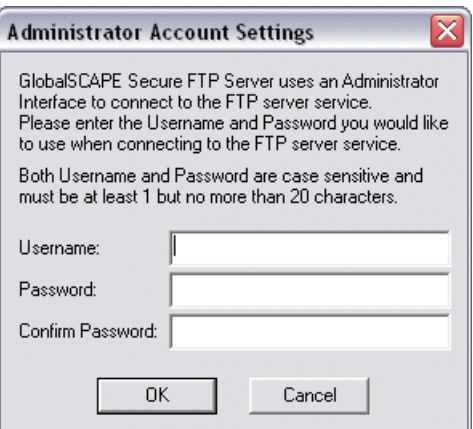

T)

7. Create a username and password that you will use to connect to and administer Secure FTP Server, then click **OK**.

> *If the administrator username or password is lost, you will not be able to administer the Server. Resetting the administrator account is possible, but will result in the loss of all user- and group-specific settings.*

The programs are installed and the **Finished Setup** page appears.

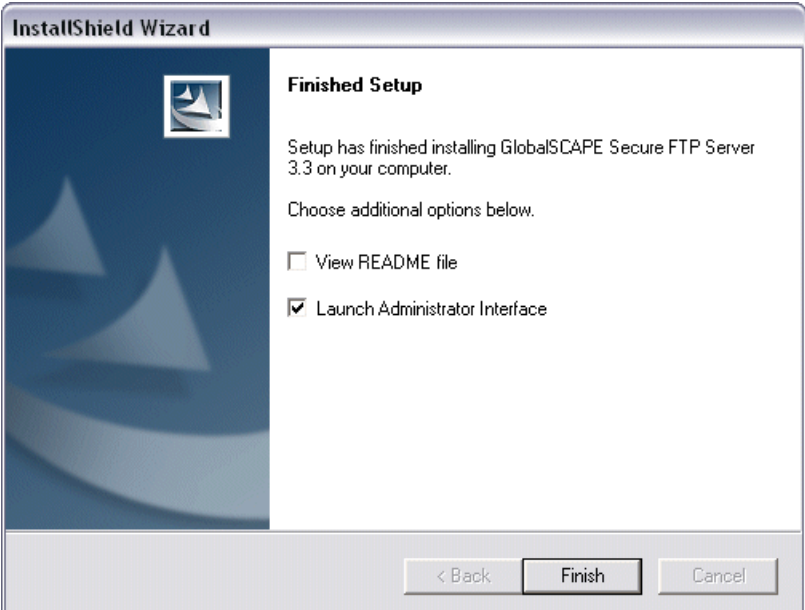

8. The **Launch Administrator Interface** check box is selected by default. Leave it selected so that you can continue with activation and configuration.

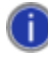

*If the Launch Administrator Interface check box is selected, the installation process moves immediately to activation.* 

*If you clear the check box, installation of the Secure FTP Server is complete, but you must click the desktop icon or Start menu icon to open the Administrator Interface to configure and activate the Server and SFTP module before you can connect to it.*

9. Select the **View README file** check box if you want to read the release notes, then click **Finished**.

*At this point, installation is complete. The wizard continues directly into activation and configuration; however, if you need to stop now, you can activate and configure the Server later. Simply open the Administrator interface by clicking its icon on the Start menu or desktop and the wizard will continue from step [11.](#page-10-0)*

The **GlobalSCAPE Secure FTP Server Administrator** and **Connect to FTP Server** dialog box appear.

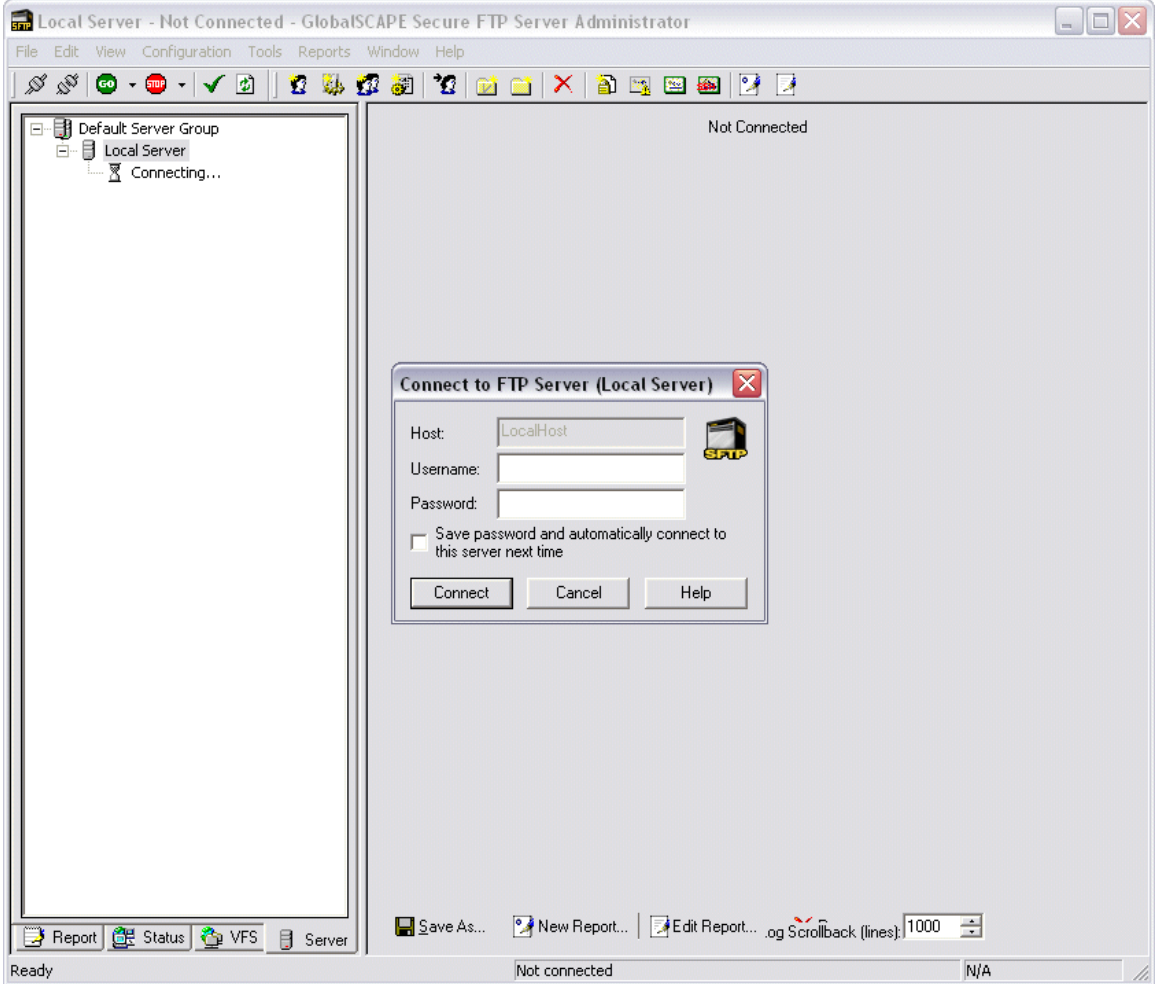

10. Provide the administrator **Username** and **Password** that you created during installation, then click **Connect**. The **Welcome** dialog box appears.

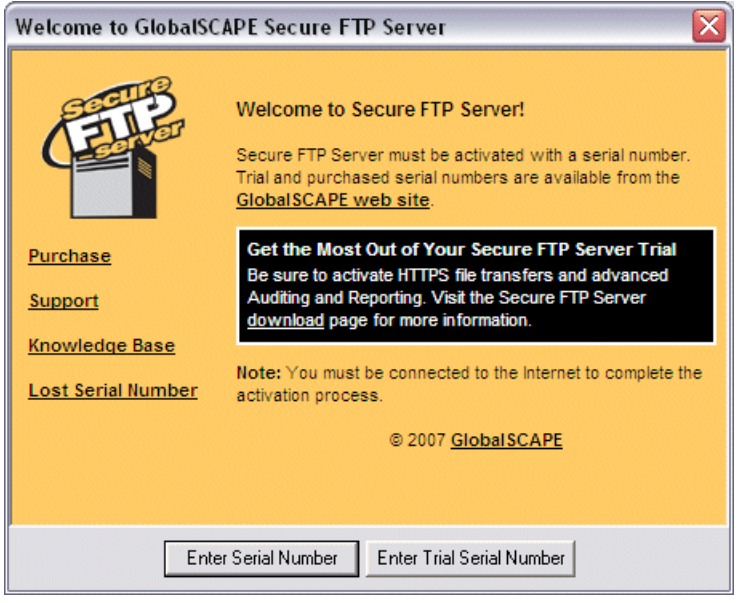

<span id="page-10-0"></span>11. You are prompted to provide a trial or purchased serial number to continue. Click **Enter Trial Serial Number** or **Enter Serial Number** and follow the instructions.

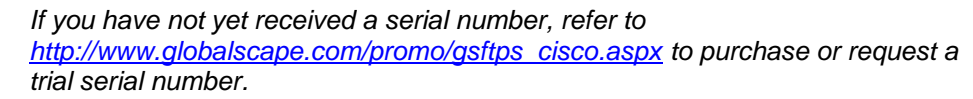

The **Registration** wizard appears.

O)

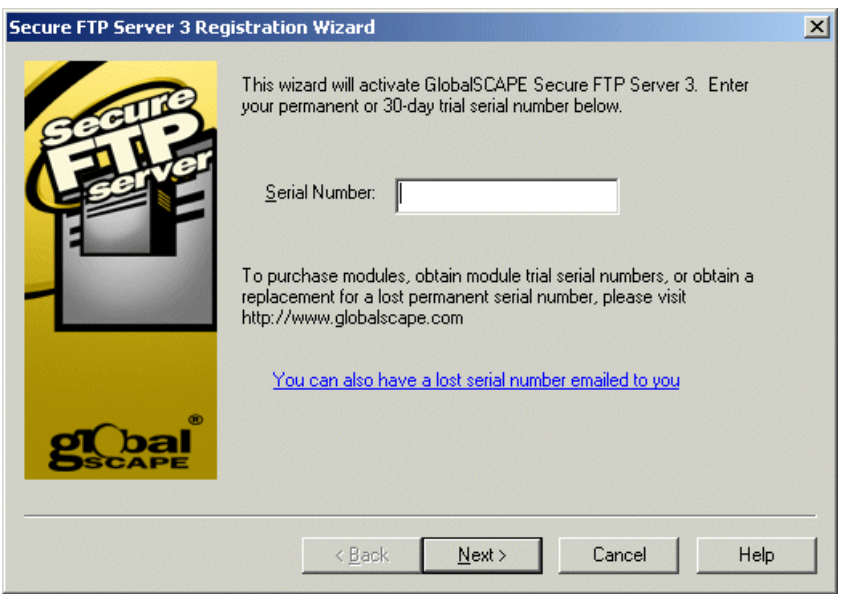

12. Type or paste your serial number into the **Serial Number** box, then click **Next**. The Personal Details page appears.

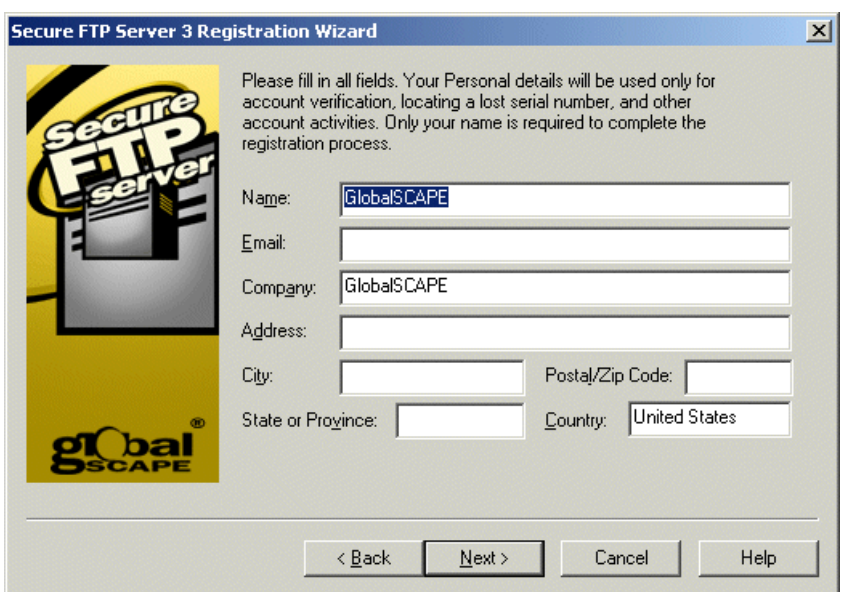

13. GlobalSCAPE Customer Support can use the information on this page to look up your account if you need to contact Customer Support. Complete the personal details fields, then click **Next**. Secure FTP Server contacts the registration server to activate the serial number.

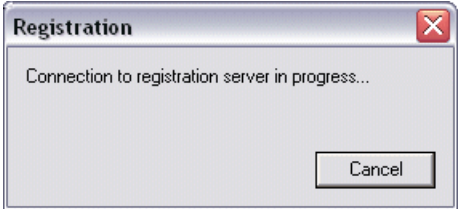

In step [11,](#page-10-0) if you clicked **Enter Serial Number**, but provided a trial serial number instead of a purchased serial number, registration fails and an error message appears. If you clicked **Enter Serial Number** in error, you can click **Cancel** to try again.

If registration is successful, the Registration Successful page appears.

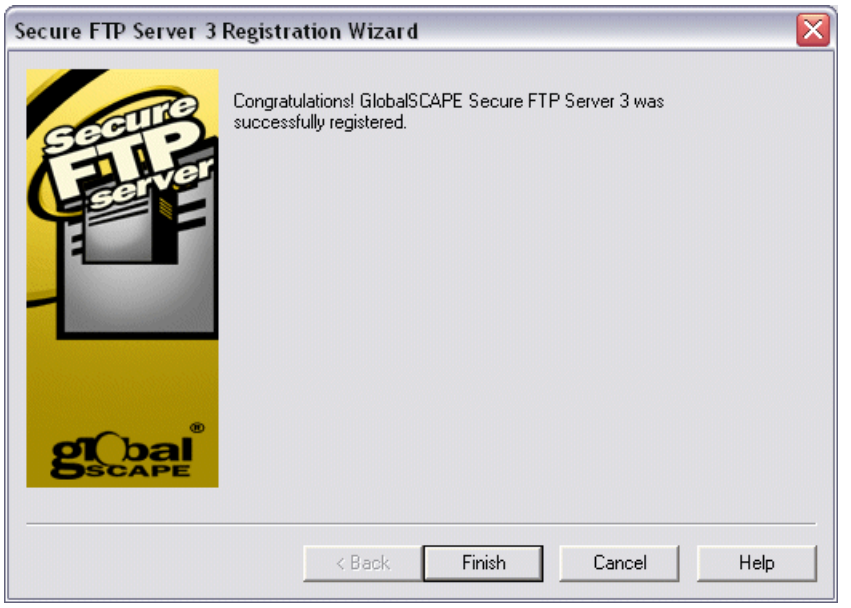

### <span id="page-12-1"></span>14. Click **Finish**.

*At this point, activation of the Server is complete. The wizard continues directly into configuration; however, if you need to stop now, you can configure the Server later. Simply open the Administrator interface by clicking its icon on the Start menu or desktop, and click Continue Trial; the wizard will continue from step [15.](#page-12-0)*

### The **Create New Site** wizard appears.

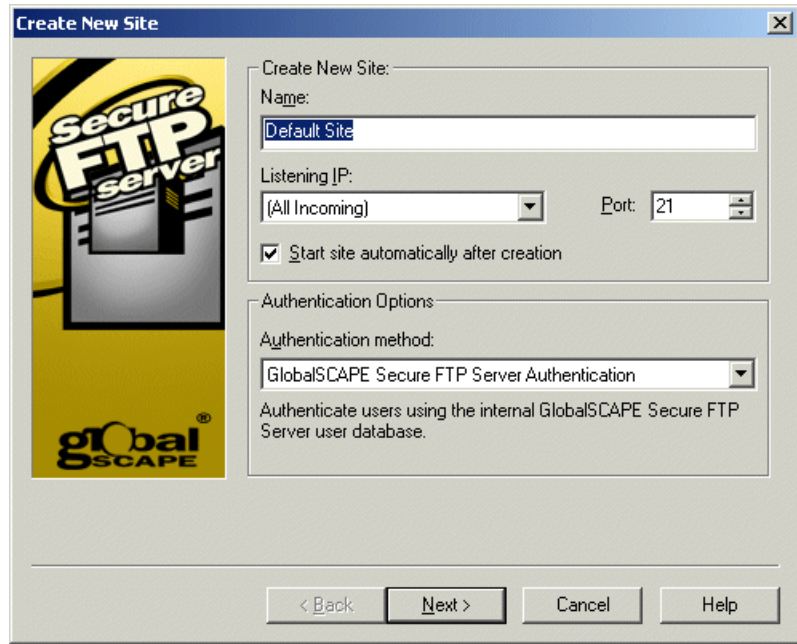

- <span id="page-12-0"></span>15. Provide a **Name** for the Site or keep the default name. The name you provide here will appear in the Server tree, error messages, logs, and the database, if used.
- 16. Click the **Listening IP** list, then click the down arrow and click the address of the computer or keep the default of **All incoming**.

17. (Refer to the screen shot in step [14,](#page-12-1) if necessary.) In the **Port** box, type or select the port number on which the Server listens for FTP connections. The default port used for FTP connections is **21**, however, you can enter any value between 1 and 65,535. (You must configure FTP in this initial setup; you can turn off plain FTP access on the **Connection Options** tab after configuration is complete.)

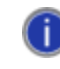

*Assigning port numbers under 1024 may lead to conflicts with other programs running on your computer.*

- 18. (Refer to the screen shot in step [14,](#page-12-1) if necessary.) The FTP connection to the Server is called a *Site*. If you want the connection to be available immediately, select the **Start site automatically after creation** check box. Otherwise, you can clear the check box and start the Site later. For example, if you are not going to allow FTP connections to the site, you can leave the **Start site automatically after creation** check box cleared, and then later start the site manually after you have configured SFTP.
- 19. (Refer to the screen shot in step [14,](#page-12-1) if necessary.) Specify the **Authentication method**. The default method is *GlobalSCAPE Secure FTP Server Authentication*. GlobalSCAPE Authentication does not rely on outside sources for user information. All information in the authentication database is encrypted and protected from the operating system and can only be modified through the Administrator.
	- If you need to use NT Authentication, see [Creating a site that uses NT authentication](http://help.globalscape.com/help/secureserver3/index.htm#Creating_an_FTP_site_that_uses_NT_authentication.htm) in the Secure FTP Server online help.
	- If you need to use ODBC authentication, see Creating a site that uses ODBC [authentication](http://help.globalscape.com/help/secureserver3/index.htm#Creating_an_FTP_site_that_uses_ODBC_authentication.htm) in the Secure FTP Server online help.
- <span id="page-13-0"></span>20. Click **Next**. The **Authentication Options** page appears.

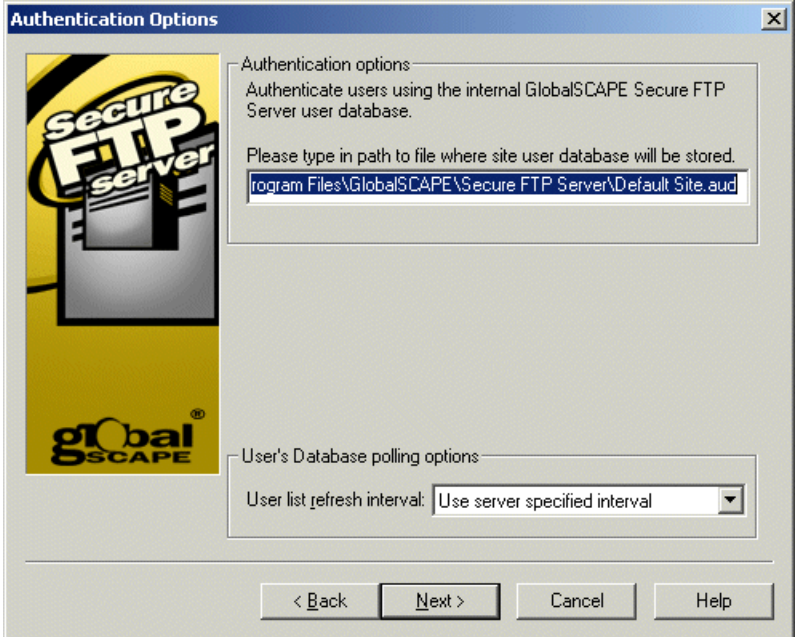

21. Provide the path at which to store the user database. Leave the default path unless you want to store the authentication database in a new location.

- 22. (Refer to the screen shot in step [20,](#page-13-0) if necessary.) In the **User list refresh interval** box, specify how often the Server should check the authentication database for new users (Never, every 5, 15, or 30 minutes, 1, 2, 6, or 12 hours, or once per day).
- 23. Click **Next**. The final page of the wizard appears.

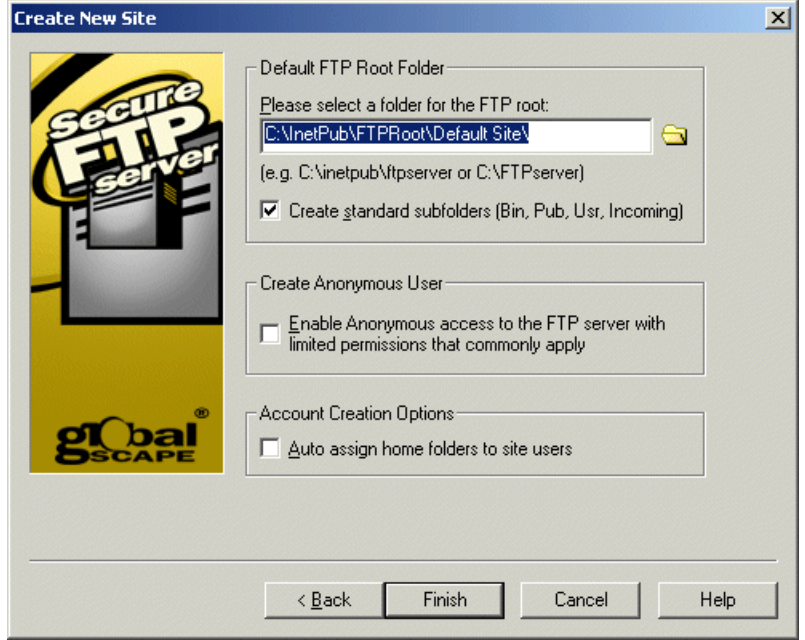

- 24. In the **Default FTP Root Folder** area, specify a path to the root folder for the site.
- 25. Select the **Create standard subfolders** check box to automatically create **Bin**, **Pub**, **Usr** and **Incoming** folders with appropriate permissions under the root folder. (This is selected by default, but is only necessary if you are trying to mimic a typical default \*nix Server setup.)
- 26. Select the **Enable anonymous access to the server** check box to create an anonymous account that does not require a password. The account will have limited permissions.
- 27. Select the **Auto assign home folders to site users** check box to automatically create a user folder under **\Site Root\Usr\** when a new user is added.
- 28. Click **Finish**. If the root folder has not already been created, you are prompted to do so.

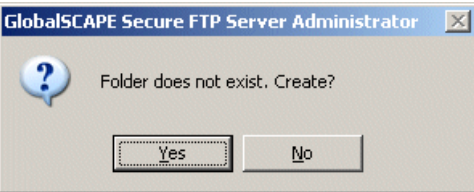

29. Click **Yes**. The folder is created and the **Create New Site** wizard closes.

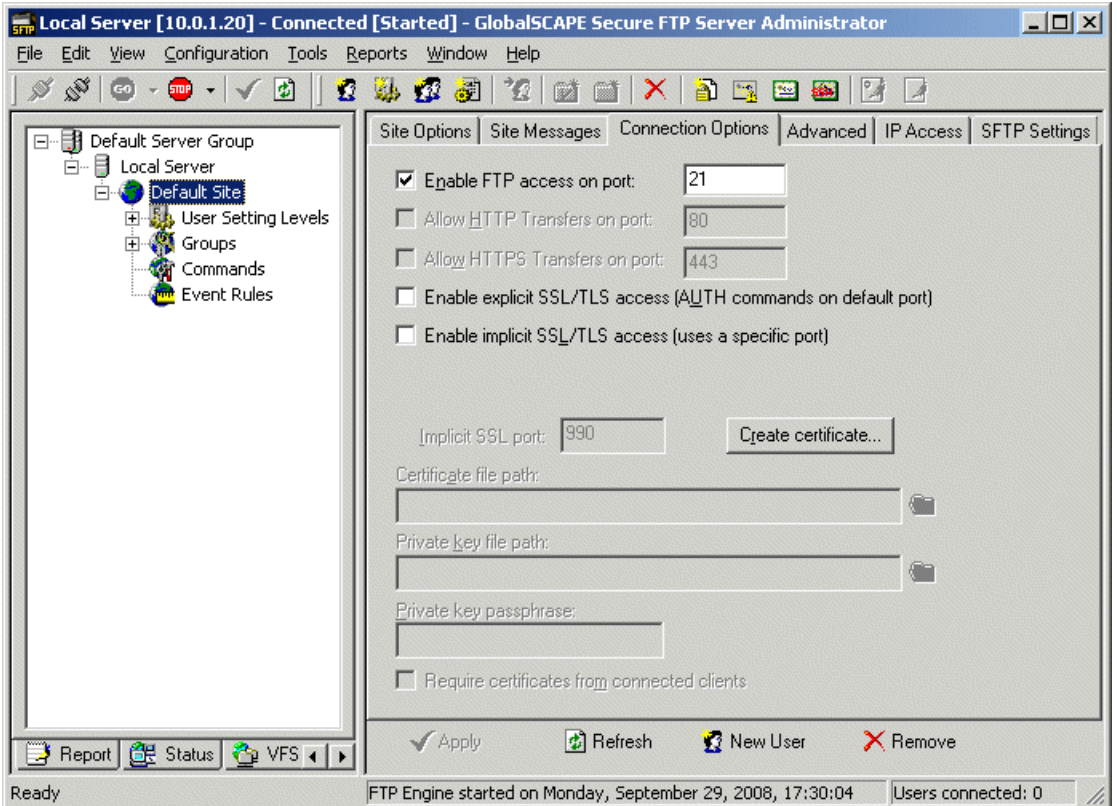

Secure FTP Server is now configured to allow FTP connections at the IP address and port that you specified. In the next steps, you will configure SFTP access and disable FTP, if necessary.

> *At this point, the Server is installed and activated and a standard site is created. If you need to stop now, you can configure the Site later. Simply open the Administrator interface by clicking its icon on the Start menu or desktop, and click k; the wizard will continue from step [15.](#page-12-0)*

## **Next:**

ì

<span id="page-15-0"></span>Activate the SFTP module so that you can configure it to allow the Site to use SFTP to connect to Secure FTP Server.

## <span id="page-16-0"></span>Activate the SFTP Module

You cannot enable SFTP until you activate the module with either the trial or a purchased serial number. If you are activating a trial serial number, the SFTP module can be enabled and used during the trial period without a separate license. That is, you only need to perform this procedure if you purchased a separate license for the SFTP module.

**To activate the module**

1. On the main menu, click **Help > Enter SFTP Module Serial Number**.

The **Registration Wizard** appears.

2. Follow the instructions in the wizard to activate the module. (Refer to the procedure for activating [the Server,](#page-10-0) if necessary.)

## <span id="page-16-1"></span>Configure the SFTP Connection

After you have [activated the SFTP module,](#page-15-0) you must configure the SFTP port, the **.pvk** file to use for the SSH2 public/private key pair, the algorithms you want to allow for encrypting SFTP sessions, and algorithms to use for message authentication.

### **To configure SFTP**

- 1. In the left pane, click the Site.
- <span id="page-16-2"></span>2. In the right pane, click the **SFTP Settings** tab.

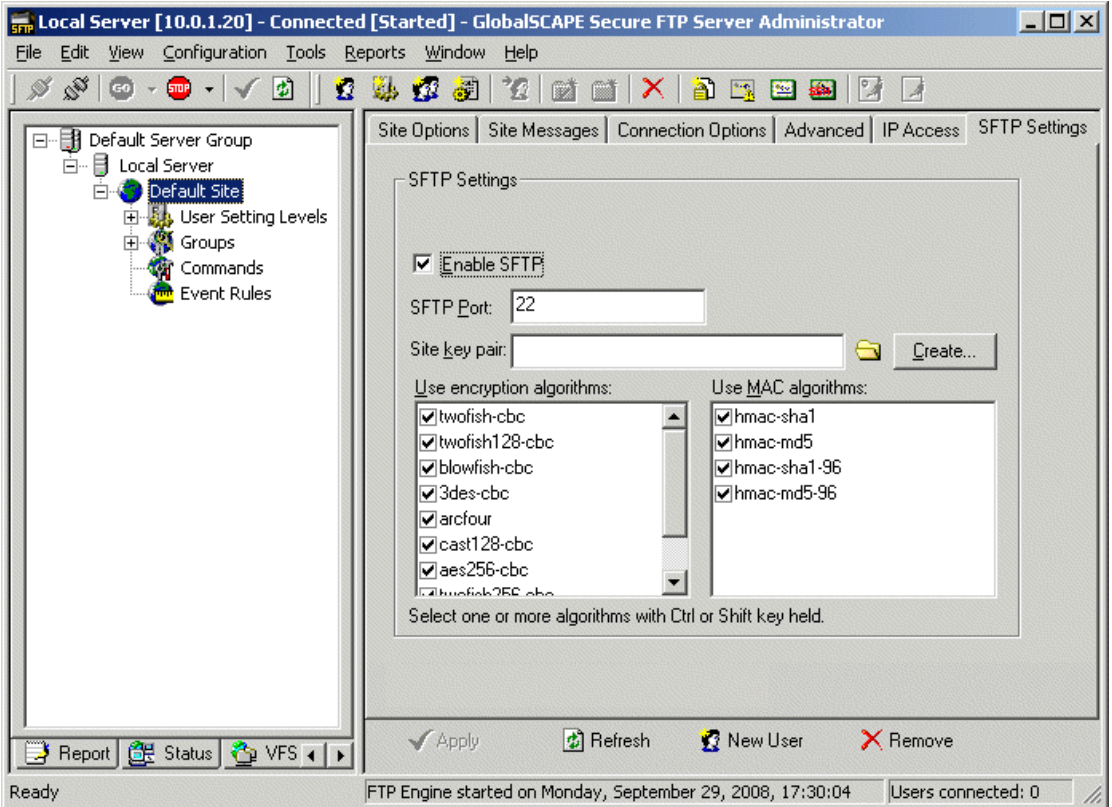

- 3. Select the **Enable SFTP** check box.
- 4. In the **SFTP Port** box, specify which port to use, if different from the default of port 22.
- 5. In the **Site key pair** box, provide the path to the **.pvk** file to use for the SSH2 public/private key pair. (Refer to the screen shot in step [2,](#page-16-2) if necessary.)
	- If you do not yet have a key pair, click **Create** to create a key pair. The **Create SSH2**   $\bullet$ **Public/Private Keypair** dialog box appears. Type a name for the key pair and the location to store it, then click **Finish**. The Server generates and stores the key pair.

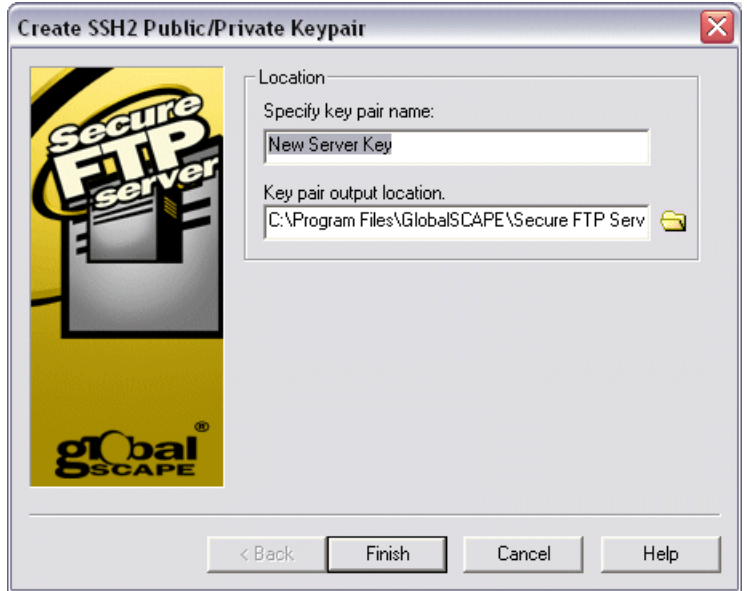

- 6. In the **Use encryption algorithms** list, select the check boxes for the algorithms you want to allow for encrypting SFTP sessions. The Server tries each selected algorithm with the client until one is agreed upon. (Refer to the screen shot in step [2,](#page-16-2) if necessary.)
- 5. In the **Use MAC algorithms** list, select the check boxes for the algorithms to use for message authentication. The Server tries each selected MAC with the client until an algorithm is agreed upon. (Refer to the screen shot in step [2,](#page-16-2) if necessary.)
- 7. Click **Apply**. A message appears telling you that the Site must be restarted for the changes to take effect.

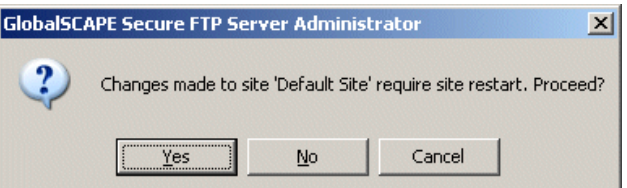

8. Click **Yes**. Setup of Secure FTP Server and the SFTP module are complete.

**To disable FTP connections to Secure FTP Server**

- 1. If you do not want to allow FTP connections to Secure FTP Server, on the **Connection Options** tab, clear the **Enable FTP access** on port check box.
- 2. Click **Apply** to save the changes on the Server. A message appears telling you that the Site must be restarted for the changes to take effect.
- 3. Click **Yes**. Secure FTP Server is now configured to allow only SFTP connections.

### **Next:**

If necessary, refer to the Secure FTP Server help documentation to configure secure remote administration of the Server, add users and permission Groups, define automated event rules, and generate reports.

## <span id="page-19-0"></span>Configure the Cisco Unified Communications Manager for Use with Secure FTP Server

Cisco Unified Communications Manager enables administrators to use SFTP servers for various functions, including to store system backups, send call detail records (CDRs) and call management records (CMRs) to 3rd-party billing servers, send trace and log files from a Cisco Unified Communications Manager server to another server on the network, and to access files during software installation and upgrades. For information on how to configure SFTP servers in Cisco Unified Communications Manager applications to perform these functions, refer to the appropriate Cisco Unified Communications Manager documentation, as described below.

The following documents are available at the following link: [http://www.cisco.com/en/US/products/sw/voicesw/ps556/prod\\_maintenance\\_guides\\_list.html.](http://www.cisco.com/en/US/products/sw/voicesw/ps556/prod_maintenance_guides_list.html)

- *Cisco Unified Serviceability Administration Guide—*Describes how to send CDRs and CMRs to 3rd-party billing servers.
- *Disaster Recovery System Administration Guide—*Describes how to store system backups.
- *Cisco Unified Real-Time Monitoring Tool Administration Guide—*Describes how to download trace and log files.
- *Cisco Unified Communications Operating System Administration Guide—*Describes how to access upgrade file during the upgrade process to newer versions of Cisco Unified Communications Manager.

The following documents are available at the following link: *[http://www.cisco.com/en/US/products/sw/voicesw/ps556/prod\\_installation\\_guides\\_list.html.](http://www.cisco.com/en/US/products/sw/voicesw/ps556/prod_installation_guides_list.html)*

- *Installing Cisco Unified Communications Manager—*Describes how to access upgrade files during the installation process.
- *Upgrading to Cisco Unified Communications Manager from Cisco Unified Communications Manager 4.x Releases—*Describes how *t*o access the Data Migration Assistant TAR file and upgrade files during an upgrade from supported Cisco Unified Communications Manager 4.x releases

# <span id="page-20-0"></span>Getting Help

For fast answers to most questions, please visit the **GlobalSCAPE Help Center**. Our Customer Service team can answer your questions about software activation and registration or help with order problems. If you need technical assistance with your software, please submit your question to the [Technical Support](http://www.globalscape.com/support/techsupport.aspx) team.

- The GlobalSCAPE [User Forum](http://forums.globalscape.com/) is a great place to find information or seek help from the global  $\bullet$ community of GlobalSCAPE customers and product experts.
- The GlobalSCAPE Knowledge Base (KB) is a dynamic compendium of information on our products.
- [Subscribe to the RSS feed](http://kb.globalscape.com/rssfeed.aspx) to keep abreast of the latest KB articles. Copy and paste this URL  $\bullet$ http://kb.globalscape.com/rssfeed.aspx into your RSS feed reader. (See below for examples.)
- [Subscribe to GlobalSCAPE E-Mail Announcements](http://www.globalscape.com/e/s.aspx) Sign up for the GlobalSCAPE Newsletter,  $\bullet$ press releases, product announcements, and other GlobalSCAPE news.
- [Recover a Lost Serial Number](http://www.globalscape.com/support/lostserial.aspx) If you know the e-mail address you used when you activated the  $\bullet$ software, we can send it to you at your new address.
- $\bullet$ [Contact Customer Service](http://www.globalscape.com/support/customerservice.aspx) by phone or e-mail.
- [Contact Sales](http://www.globalscape.com/support/sales.aspx) by calling 1-800-290-5054 or 1-210-308-8267, or use the online submission form. Sales representatives are available 8:00 a.m. to 6:00 p.m. (US Central Time) Monday through Friday, excluding [major US holidays.](http://kb.globalscape.com/article.aspx?id=10296)
- [Order Status](http://www.globalscape.com/support/customerservice.aspx) Complete the online e-mail form to request information about your order.
- [Support pages](http://www.globalscape.com/support/eft.aspx) provide downloads, documentation, activation instructions, and the latest news regarding GlobalSCAPE products.

# <span id="page-21-0"></span>Windows-Specific Procedures

The information below is provided to assist you with configuring Windows to provide more security on the computer on which Secure FTP Server is installed. It is not necessary to perform these procedures to use Secure FTP Server with the Cisco Unified Communications Manager. When discussing with your network administrator or IT department the best way to secure your system, keep in mind that Secure FTP Server needs to run as a Local Service, Network Service, or Local System account, and might need access to network resources.

### <span id="page-21-1"></span>Creating a Windows User Account

To secure the computer on which the Server is installed, create a Windows user account for the Server and grant *restrictive* permissions to that user account. Setting up a user account increases security, but is not required to run the Server.

**To create a user account in Windows XP Professional or Windows 2000**

1. After you install the Server, on the Desktop, right-click **My Computer**, then click **Manage**. The **Computer Management** console appears.

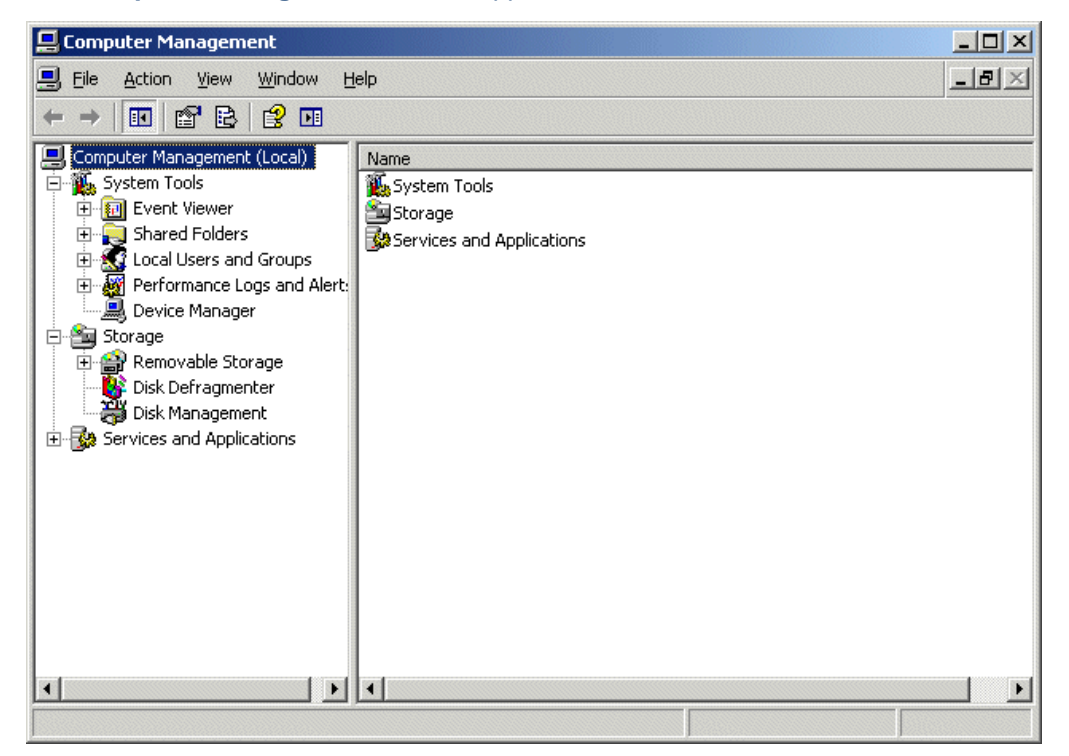

2. Expand the **Local users and groups** node, right-click **Users**, then click **New User**. The **New User** dialog box appears.

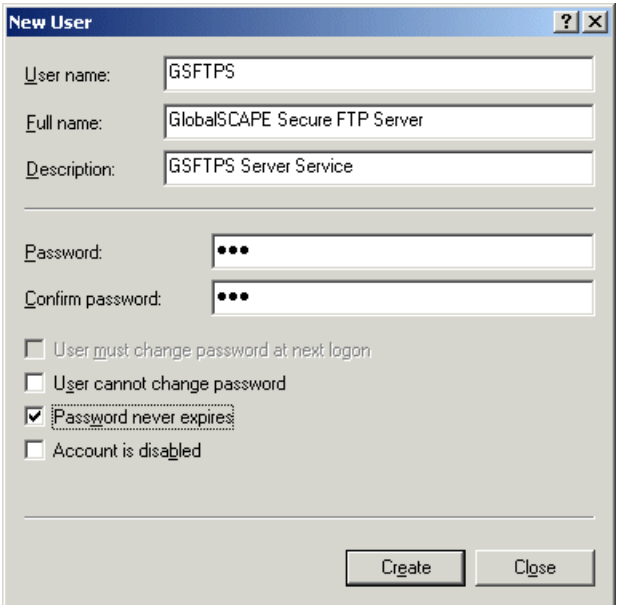

- 3. Create the user account (e.g., GSFTPS), click **Create**, then click **Close**.
- 4. Close the **Computer Management** console.
- 5. In **Administrative Tools**, double-click **Local Security Policy**. The **Local Security Settings** dialog box appears.

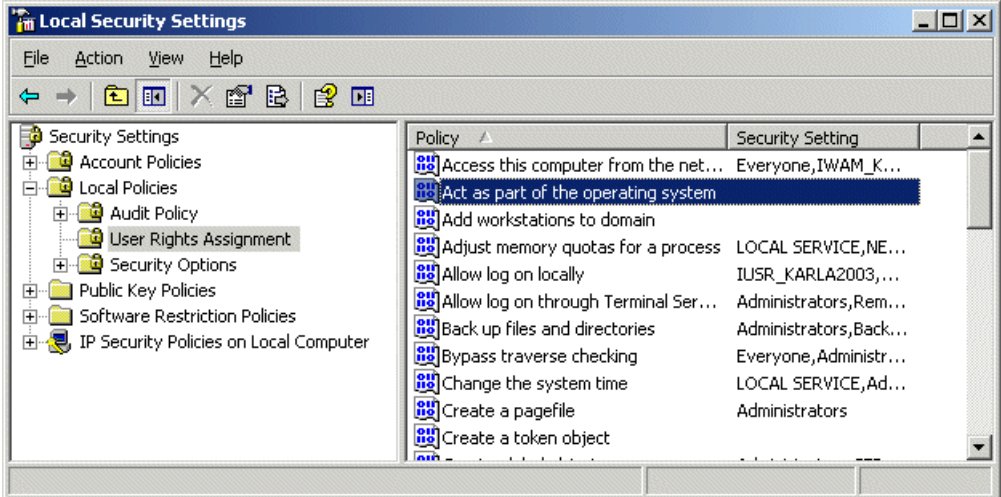

- 6. Expand the **Local Policies** node, then click **User Rights Assignment**.
- 7. In the right pane, in the **Policy** column, double-click **Act as part of the operating system**. The **Properties** dialog box appears.

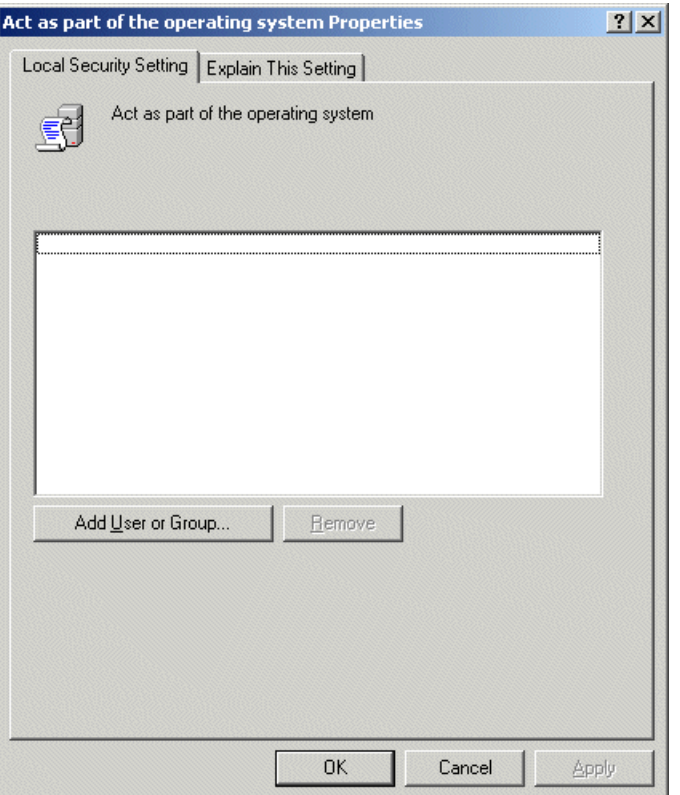

8. Click **Add User or Group**. The **Select Users or Groups** dialog box appears.

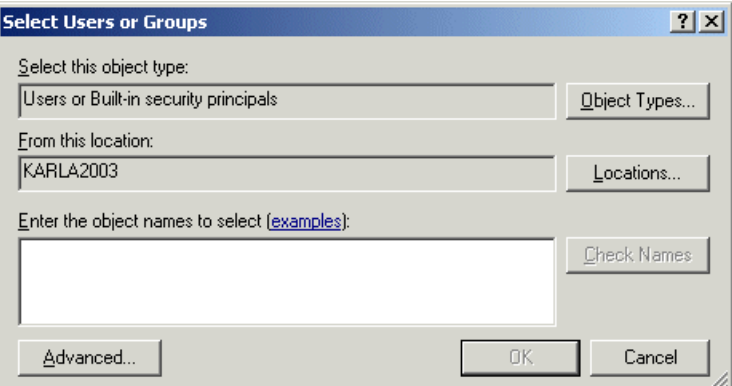

9. Click **Advanced**, then click **Find Now**. The dialog box expands and displays the new user account that you just created (**GSFTPS**).

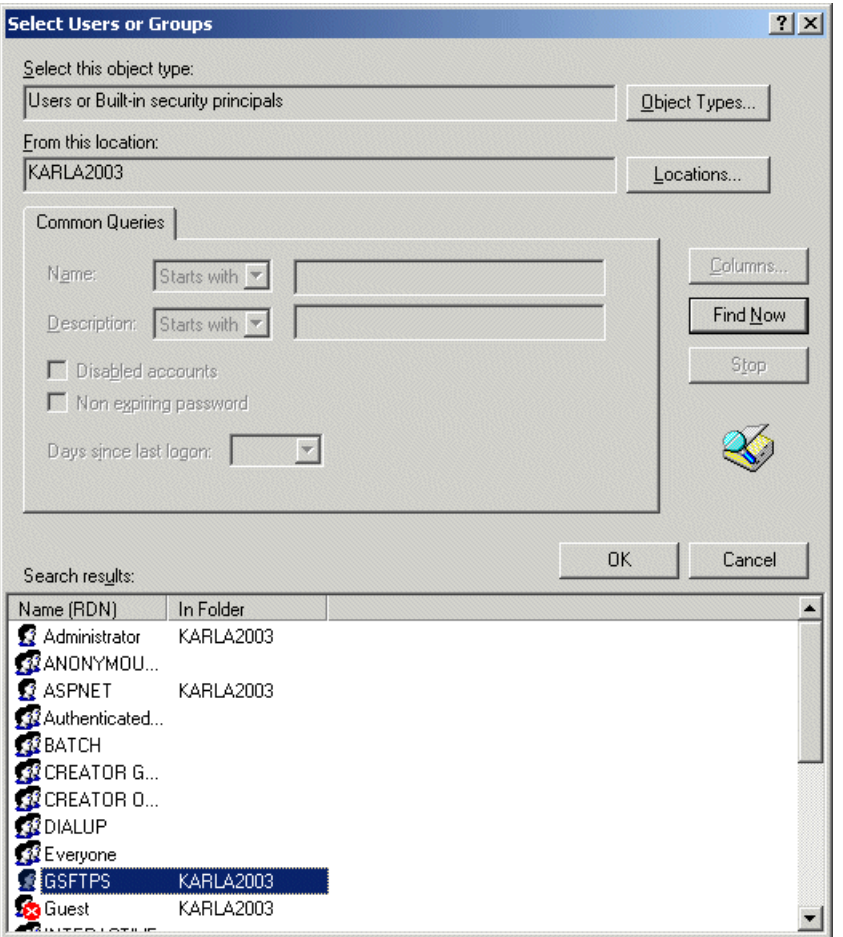

- 10. Select the Server's account (e.g., **GSFTPS**), click **OK** to collapse the **Advanced** box, then click **OK** to save the changes.
- 11. Open the Windows **Services** dialog box (**Start > Run >** services.msc.)
- 12. Right-click **GlobalSCAPE Secure FTP Server**, then click **Properties**.
- 13. Click the **Log On** tab, then follow the Windows operating system procedures for selecting an account under which the service will run.

## <span id="page-25-0"></span>Create/Edit Windows Registry Keys for TCP/IP Performance Tuning

This topic describes how to tune Windows 2000, Windows XP, and Windows 2003 operating systems for TCP/IP performance. It is not necessary to perform these procedures to use Secure FTP Server with the Cisco Unified Communications Manager, and only needed in cases of extremely high traffic on the Server.

To add a key to the registry, you can either edit it directly as described below or create and execute a **.reg** file. When you have finished adding or editing these registry keys, you will need to restart the Server. Configure the following settings or variables below according to your specific tuning needs. If necessary, refer to the GlobalSCAPE Knowledge Base article Q10411 - [HOWTO: Windows Registry Settings,](http://kb.globalscape.com/article.aspx?id=10411) for the procedure for creating/editing keys and creating a **.reg** file.

*Editing the Windows Registry is for advanced users only. Incorrectly editing the registry can severely damage your system. You should always back up (export a copy of) the registry before you make any changes to it.* 

### **TcpTimedWaitDelay**

Д

This key determines the time that must elapse before TCP/IP can release a closed connection and reuse its resources. This interval between closure and release is known as the TIME\_WAIT state or twice the maximum segment lifetime (2MSL) state. During this time, reopening the connection to the client and server costs less than establishing a new connection. By reducing the value of this entry, TCP/IP can release closed connections faster and provide more resources for new connections. Adjust this parameter if the running application requires rapid release, the creation of new connections, or an adjustment because of a low throughput caused by multiple connections in the TIME\_WAIT state.

**To activate this feature, create the following key:**

**Subkey:** HKEY\_LOCAL\_MACHINE\SYSTEM\CurrentControlSet\Services\TCPIP\Parameters

**Value name:** TcpTimedWaitDelay

**Value data:**  $0 \times 0000001e$  (Hex  $0 \times 00000001e =$  decimal 30. This value sets the wait time to 30 seconds.)

### **MaxUserPort**

This key determines the highest port number that TCP/IP can assign when an application requests an available user port from the system.

### **To activate this feature, create the following key:**

**Subkey:** HKEY\_LOCAL\_MACHINE\SYSTEM\CurrentControlSet\Services\TCPIP\Parameters

**Value name:** MaxUserPort

**Value data:** (minimum) 32768

### **MaxConnect Backlog**

These keys, if many connection attempts are received simultaneously, increase the default number of pending connections that are supported by the operating system.

### **To activate this feature, create the following 4 keys:**

Subkey: HKEY\_LOCAL\_MACHINE\SYSTEM\CurrentControlSet\Services\AFD\Parameters

**Value name:** EnableDynamicBacklog

**Value data:** 00000001

**Value name:** MinimumDynamicBacklog

**Value data:** 00000020

**Value name:** MaximumDynamicBacklog

**Value data:** 00001000

**Value name:** DynamicBacklogGrowthDelta

**Value data:** 00000010

These values request a minimum of 20 and a maximum of 1000 available connections. The number of available connections is increased by 10 each time that there are fewer than the minimum number of available connections.

### **KeepAliveInterval**

This key determines how often TCP repeats keep-alive transmissions when no response is received.

**To activate this feature, create the following key:**

**Subkey:** HKEY\_LOCAL\_MACHINE\SYSTEM\CurrentControlSet\Services\AFD\Parameters

**Value name:** KeepAliveInterval

**Value data:** 1 (second)

**TcpMaxDataRetranmission**

This key determines how many times TCP retransmits an unacknowledged data segment on an existing connection.

**To activate this feature, create the following key:**

**Subkey:** HKEY\_LOCAL\_MACHINE\SYSTEM\CurrentControlSet\Services\Tcpip\Parameters

**Value name:** TcpMaxDataRetransmissions

**Value data:** 5 (seconds)

### **TPC/IP acknowledgements**

TCP/IP can be the source of some significant remote method delays. You can increase TCP performance by immediately acknowledging incoming TCP segments, in all situations.

**To activate this feature, create the following key:**

On Microsoft Windows 2000:

### **Subkey:**

HKEY\_LOCAL\_MACHINE\SYSTEM\CurrentControlSet\Services\Tcpip\Parameters\Interfaces\

**Value name:** TcpDelAckTicks

### **Value data:** 0

On Microsoft Windows XP or Windows Server 2003:

### **Subkey:**

HKEY\_LOCAL\_MACHINE\SYSTEM\CurrentControlSet\Services\Tcpip\Parameters\Interfaces\

Value name: TcpAckFrequency

**Value data:** 1